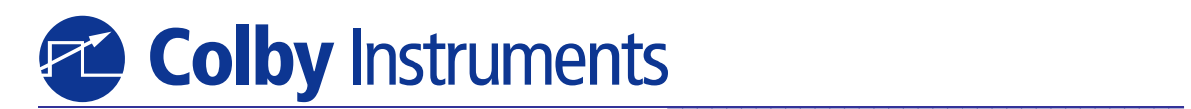

# CPDL-100A Programmable Delay Line

Operating and Programming Manual

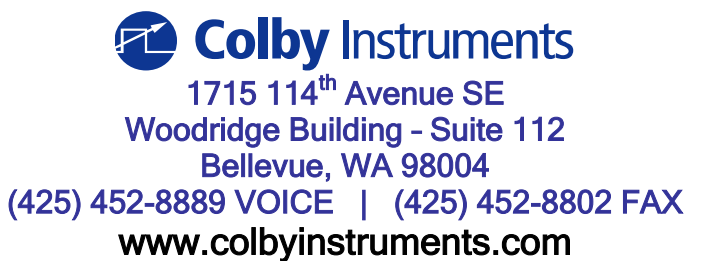

© 2010 Colby Instruments. CPDL-100A Operating and Programming Manual. Hardware Version 1.0 REV 1.0. Firmware Version 1.70.

## **Certification and Warranty**

#### **CERTIFICATION**

Colby Instruments certifies that the CPDL-100A Programmable Delay Line Instrument meets all published specifications at the time the instrument is shipped from the manufacturer. **SPECIFICATIONS ARE SUBJECT TO CHANGE WITHOUT NOTIFICATION.**

#### **WARRANTY**

The product is warranted against defects in material and workmanship for a period of one year from date of shipment. During the warranty period, Colby Instruments will at its option, either repair or replace the product or item which proves to be defective. Replacement products may be either new or like-new.

**EXCESSIVE WEAR OF CONNECTORS, THE TROMBONE UNIT, THE COAXIAL RELAYS, AND OTHER RELAYS CARRYING THE SIGNAL, ARE NOT COVERED BY THE WARRANTY. THE FOREGOING WARRANTY SHALL NOT APPLY TO DEFECTS RESULTING FROM IMPROPER CARE OR USE OF THE INSTRUMENT BY THE BUYER. THIS SHALL APPLY TO ALL COMPONENTS DELIVERED TO THE BUYER.**

For warranty service or repair, this product must be returned to Colby Instruments. The Buyer shall prepay all shipping charges for the shipment of item to Colby Instruments. Colby Instruments shall pay the shipping charges to return the product to the Buyer. However, the Buyer shall be responsible for ALL shipping charges, duties and taxes for product returned to Colby Instruments from outside the United States of America. **BUYER MUST OBTAIN A RETURN MATERIAL AUTHORIZATION NUMBER (RMA #) FROM COLBY INSTRUMENTS PRIOR TO THE SHIPMENT OF ANY ITEM TO COLBY INSTRUMENTS. SHIP TO:**

> **Colby Instruments Attn: RMA # \_\_\_\_\_\_\_\_ 1715 114th Avenue SE Woodridge Building – Suite 112 Bellevue, Washington 98004 USA**

No other warranty is expressed or implied. Colby Instruments specifically disclaims the implied warranties or merchantability and fitness for a particular purpose. The remedies provided herein are the Buyer's sole and exclusive remedies. Colby Instruments shall not be liable for any direct or special, incidental or consequential damages, whether based on contract, tort, or any other legal theory.

© 2010 Colby Instruments. CPDL-100A Operating and Programming Manual. Hardware Version 1.0 REV 1.0. Firmware Version 1.70.

# Table of Contents

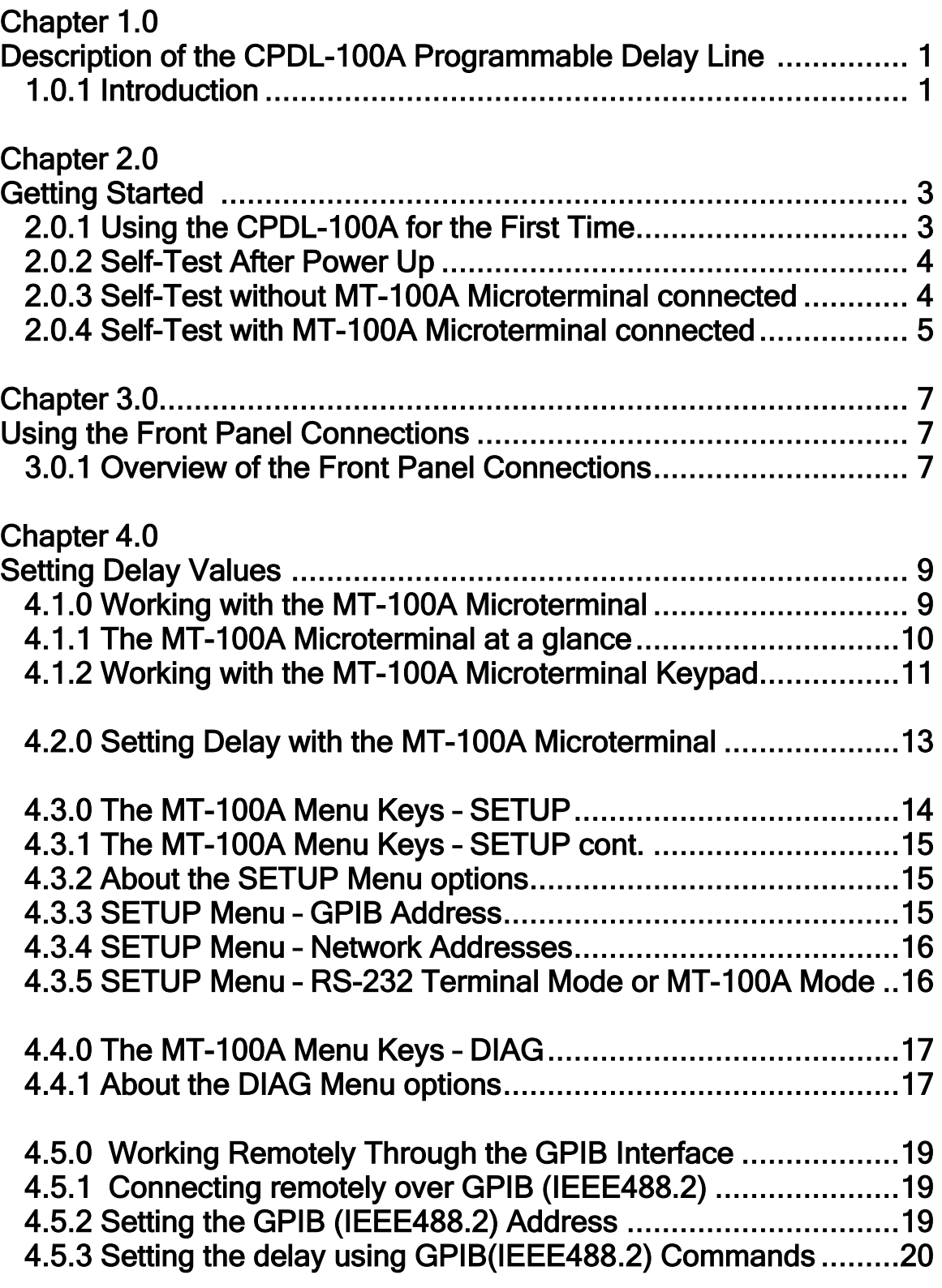

## [4.5.4 Using NI Measurement and Automation Explorer 20](#page-27-1)

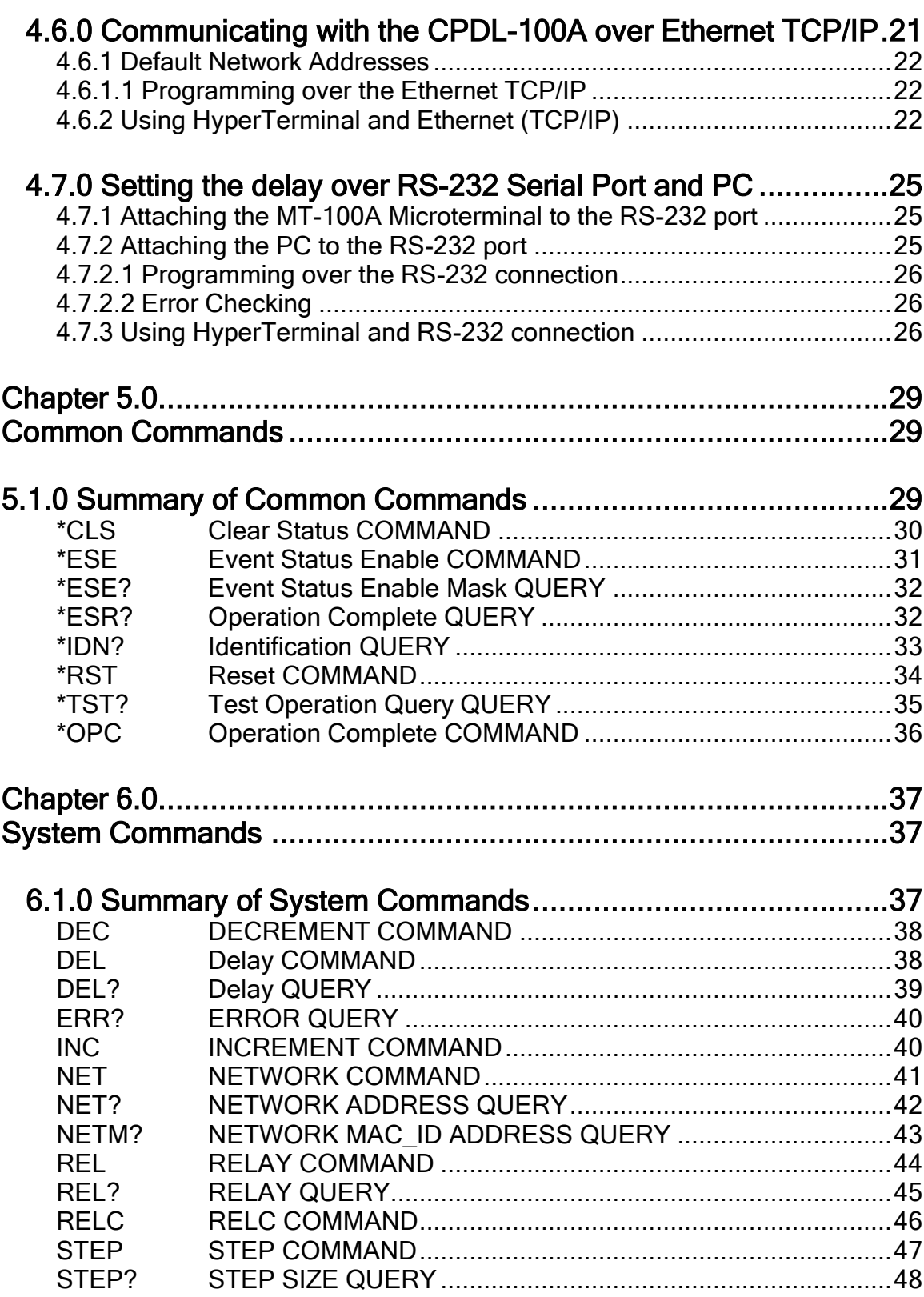

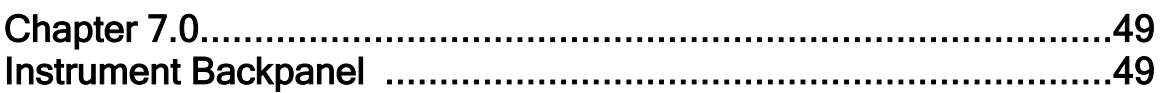

### <span id="page-8-0"></span>Description of the CPDL-100A Programmable Delay Line Instrument 1.0

## <span id="page-8-1"></span>1.0.1 Introduction

The **CPDL-100A** Programmable Delay Line Instrument Series offers a range of variable and programmable delay beginning from 0 delay (DC) to a customer specified maximum delay (depending on specific model) in a single system unit. With resolution precision to 10 picoseconds per step (minimum resolution is also specified by the customer) and wideband signal frequency input from DC to 18 GHz, the CPDL-100A is the finest custom programmable delay line instrument available in the marketplace.

The CPDL-100A Series offers electrical delay through use of microwave relays and low-loss precision-cut semi-rigid coaxial cables added into the signal path. By varying the precision cut cable lengths and/or number of microwave relays utilized, customers are able to specify a configurable maximum limit up to 200 nanoseconds of total delay. The step size resolution (10 picoseconds minimum) is also custom configurable to larger step sizes.

All signal input and output connections are easily accessible at the front panel and are terminated with Female SMA (50 ohm impedance) connectors.

CPDL-100A Series Instruments are programmable and can be locally controlled through a MT-100A Microterminal (optional accessory available separately) or remotely through GPIB (IEEE 488.2), Ethernet TCP/IP, and RS-232 Serial interfaces.

## <span id="page-10-0"></span>Getting Started 2.0

## <span id="page-10-1"></span>2.0.1 Using the CPDL-100A for the First Time

After unpacking the instrument, carefully inspect it for any shipping damage. Remove all standard accessories from the shipping carton.

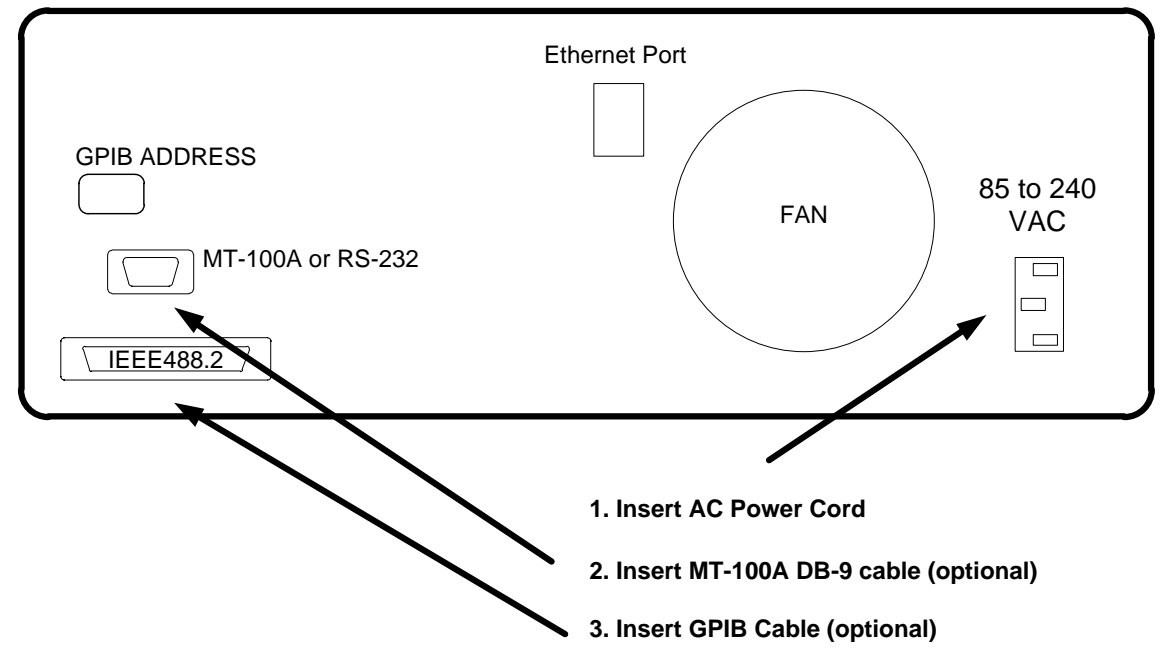

#### **CPDL-100A BACKPANEL**

**The CPDL-100A accepts AC line input voltage from 85VAC to 240VAC.**

### Connecting to the CPDL-100A:

1. Plug in the CPDL-100A to a power source by inserting the AC power cord into the 85 to 240 VAC power entry module located on the backpanel.

Note: Models delivered to customers in North America include a power cord. Customers outside of North America must supply their own power cords. The power entry module uses a standard IEC connector.

2. If you have the optional MT-100A Microterminal, connect the mated cable to the CPDL-100A and to the MT-100A Microterminal.

3. If you have a GPIB (IEEE488.2) interface cable, connect the cable into the IEEE488.2 connector.

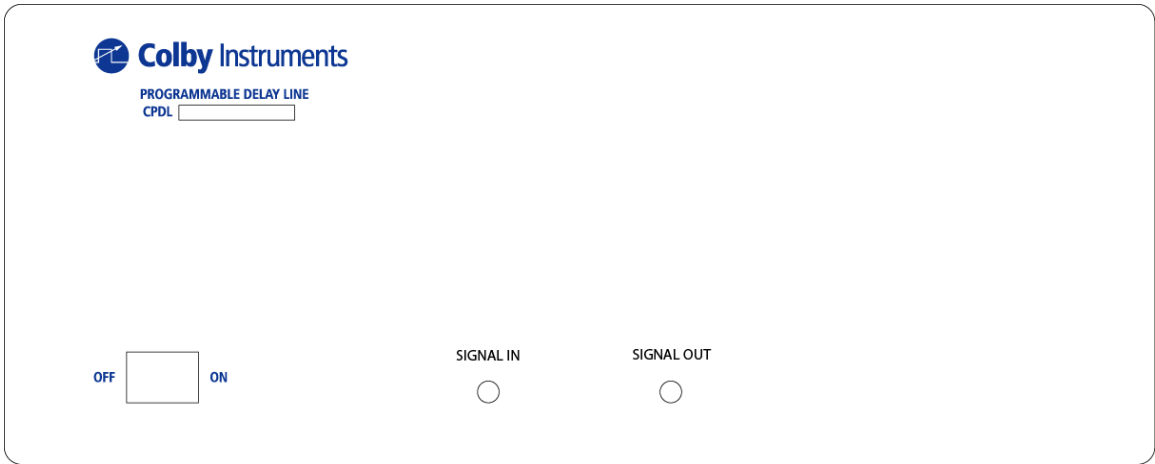

**Model CPDL-100A FRONT PANEL**

4. Push the flat rocker switch on the front panel to turn on the CPDL-100A System Unit.

## <span id="page-11-0"></span>2.0.2 Self-Test After Power Up

Both the MT-100A Microterminal and the CPDL-100A System Unit each use an embedded microprocessor to perform all necessary tasks. After you power up the CPDL-100A System Unit, both microprocessors will initiate a self-test.

## <span id="page-11-1"></span>2.0.3 Self-Test without MT-100A Microterminal connected

The CPDL-100A perform a self-test and check the settings of each relay by power cycling all relays to OFF, ON, and then OFF. The delay is reset to its zero delay (0 ns) position and the unit is ready to accept commands.

### The CPDL-100A is now ready to accept commands from any of the attached interfaces (GPIB, TCP/IP, or RS-232).

### <span id="page-12-0"></span>2.0.4 Self-Test with MT-100A Microterminal connected

The following sequence is displayed on the MT-100A Microterminal LCD:

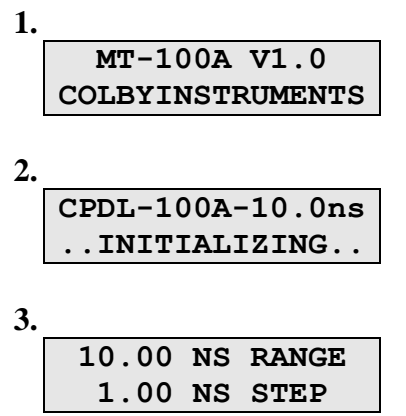

*See also Section 4.1.1 The MT-100A Microterminal at a glance.*

The CPDL-100A will now check the settings of each relay by power cycling all relays to OFF, ON, and then OFF. The delay is reset to its zero delay (0 ns) position and the unit is ready to accept commands.

The MT-100A Microterminal LCD screen will display as shown below:

**0.0000ns |C| 0** 

The CPDL-100A is now ready to accept commands from the MT-100A Microterminal or via any of the attached interfaces (GPIB, TCP/IP, or RS-232).

# <span id="page-14-0"></span>Using the Front Panel Connections 3.0

## <span id="page-14-1"></span>3.0.1 Overview of the Front Panel Connections

The Custom Programmable Delay Line Instrument (CPDL-100A) instrument has two connectors located on the front panel, SIGNAL IN, and SIGNAL OUT. Both are terminated with SMA FEMALE connectors.

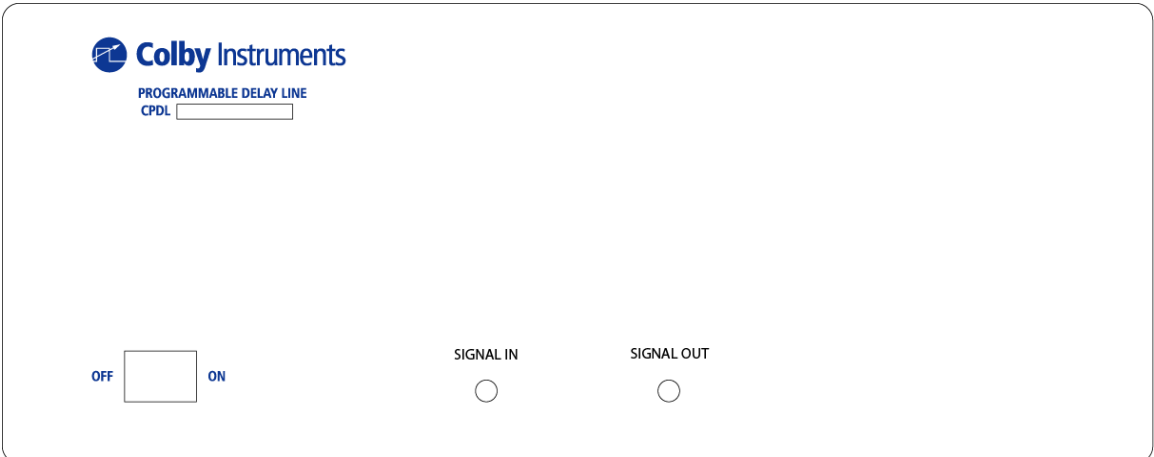

**Model CPDL-100A Front Panel**

## <span id="page-16-0"></span>Setting Delay Values 4.0

There are two general methods to set delay values:

- Locally via the MT-100A Microterminal (numeric keypad entry)
- Remotely via the GPIB (IEEE488.2) Interface, the Ethernet TCP/IP Port interface, or via the Serial Port RS-232 interface.

## <span id="page-16-1"></span>4.1.0 Working with the MT-100A Microterminal

Make sure the CPDL-100A is powered off. Connect the Microterminal to the instrument. After turning the ON/OFF switch located on the front panel of the CPDL-100A unit, you will hear a short beep indicating that both the MT-100A and the CPDL-100A units have successfully powered up.

The CPDL-100A will then perform a initialization self-test and power cycle the relays. Upon successfully completing these tests, the Microterminal unit will display:

> **0.0000ns |C| 0**

**The CPDL-100A system unit is now ready to accept delay settings.**

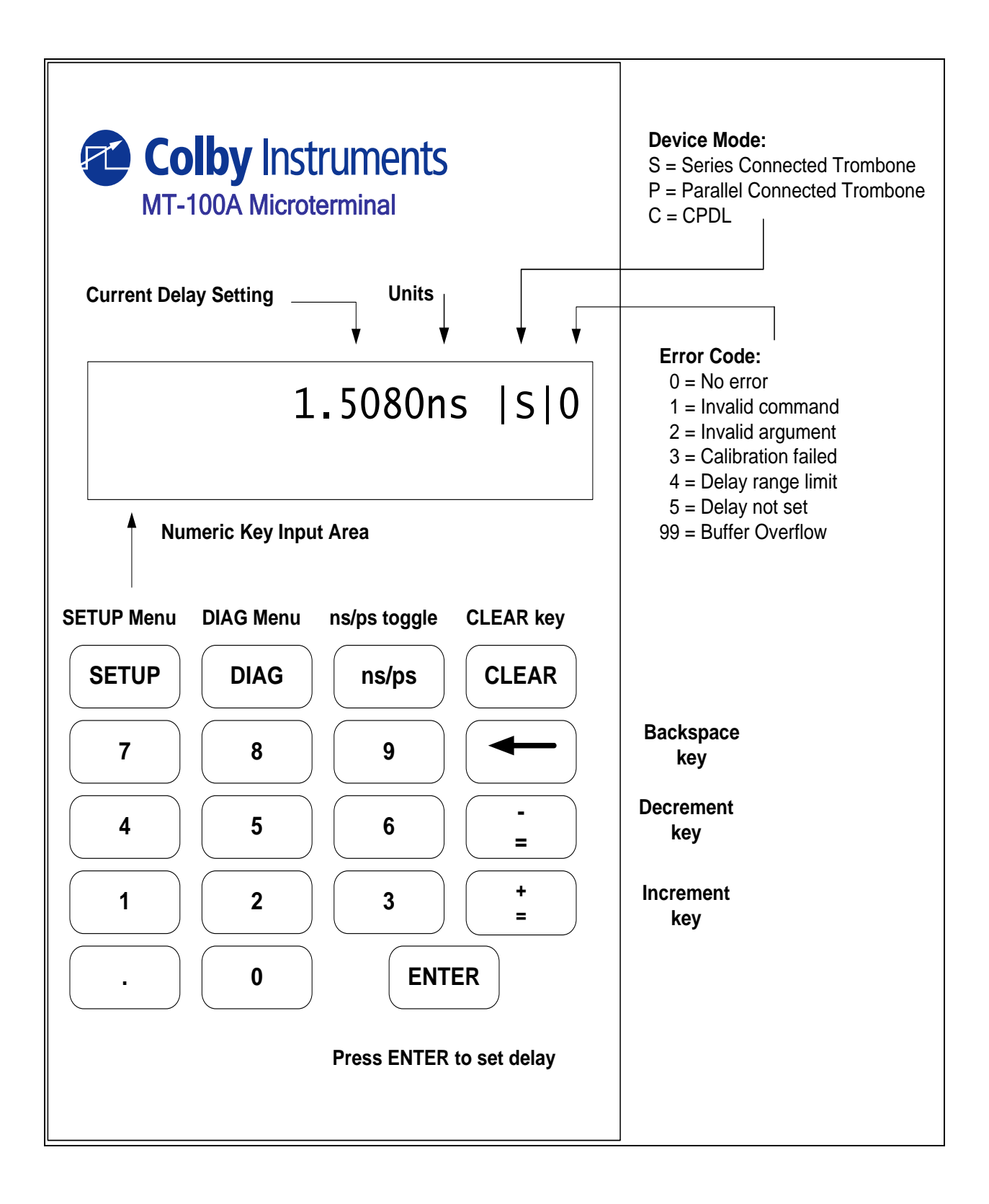

## <span id="page-17-0"></span>4.1.1 The MT-100A Microterminal at a glance

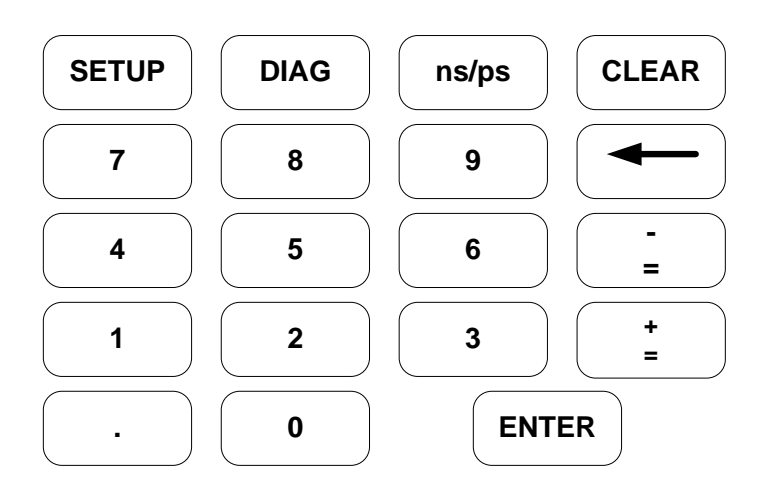

## <span id="page-18-0"></span>4.1.2 Working with the MT-100A Microterminal Keypad

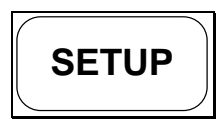

SETUP Menu. The SETUP Menu offers these options:

- 1. Display GPIB Address and Set/Display Network address
- 2. Set Series Connected or Parallel Connected Mode
- 3. Turn OFF/ON Terminal or MT-100A mode

*See Section 4.2.0 The MT-100A Menu Keys - SETUP* 

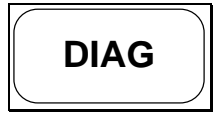

DIAG Menu. The DIAG Menu offers these options:

- 1. Turn ON/OFF any or all relays if installed
- 2. Perform Calibration and self-test
- 3. Reset the PDL-100A

*See Section 4.2.0 The MT-100A Menu Keys – DIAG* 

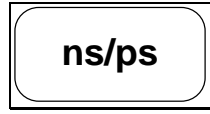

Toggles between display delay setting values in nanoseconds(ns) or picoseconds(ps) units.

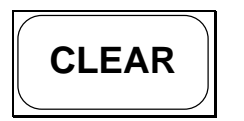

Clear the last entry and return to normal operating mode

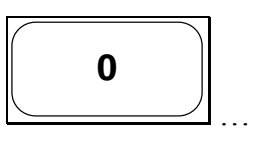

**9**

Numeric keypad to enter desired delay or set parameters

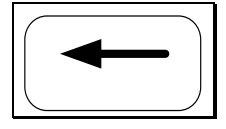

Backspace

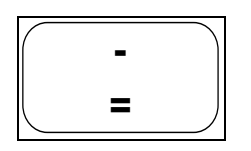

**9**<br>
Hardware Version 1.0 Received delay or set parameters<br>
Hardware Version 1.0 Received delay setting by a constant *st*<br>
value will set the step size value.<br>
Version 1.0 Press Care Size value (1.0 ps and decrement the v Decrement current delay setting by a constant *step size value* (default is zero). Immediately pressing this key after entering a value will *set* the step size value.

Example:

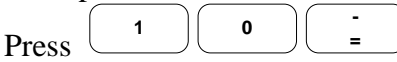

to set a step size value of 10 ps and decrement the current delay by 10 ps.

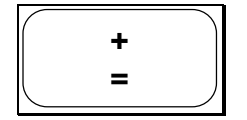

Increment current delay setting by a constant *step size value* (default is zero). Immediately pressing this key after entering a value will *set* the step size value.

Example:

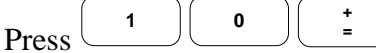

to set a step size value of 10 ps and increment the current delay by 10 ps.

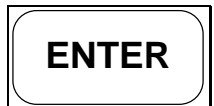

Set Delay

## <span id="page-20-0"></span>4.2.0 Setting Delay with the MT-100A Microterminal

### **To Enter Desired Delay:**

Enter a desired delay setting by using the numeric keypad and pressing ENTER to set the desired delay.

### **EXAMPLES:**

### **1. Set delay to 12.50 nanoseconds:**

**0.5000ns |C|0**

Press **12.50** and **ENTER** *sets delay to 12.50 nanoseconds*

**12.5000ns |C|0**

**2. Toggle between nanoseconds (ns) or picoseconds (ps) units**

**12.5000ns |C|0**

Press **ns/ps** *toggles units between nanoseconds(ns) or picoseconds(ps.* 

**12500.00ps |C|0**

**3. Set delay to 10000 picoseconds**

**12500.00ps |C|0 10000**

Press **10000** and **ENTER** *sets delay to 10000 picoseconds*

**10000.00ps |C|0**

After pressing the ENTER key, the CPDL-100A will attempt to set the desired delay and return an error code of zero (0) if the delay was set. A BEEP tone will indicate an error (if any) and that the desired delay was not set.

## <span id="page-21-0"></span>4.3.0 The MT-100A Menu Keys – SETUP

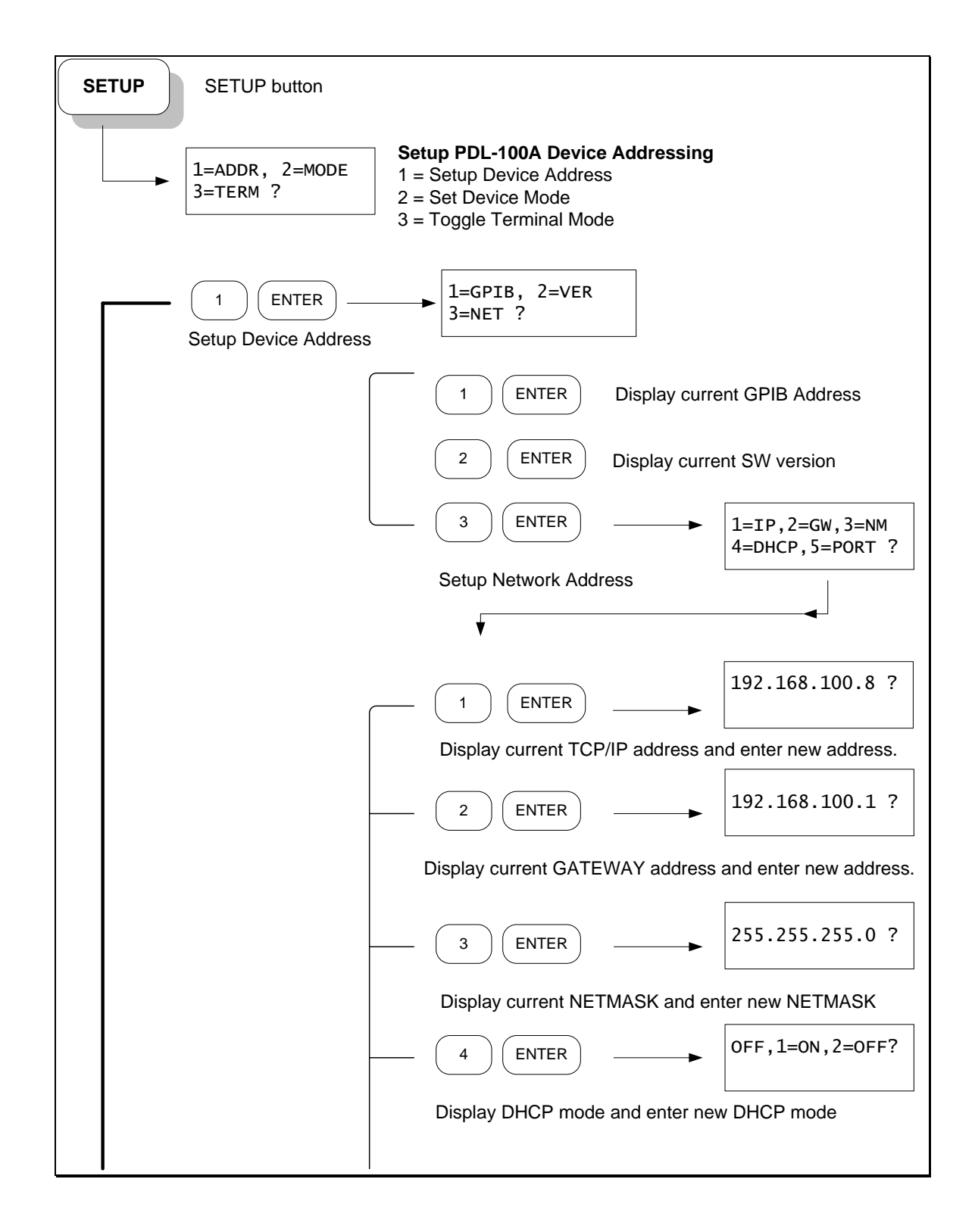

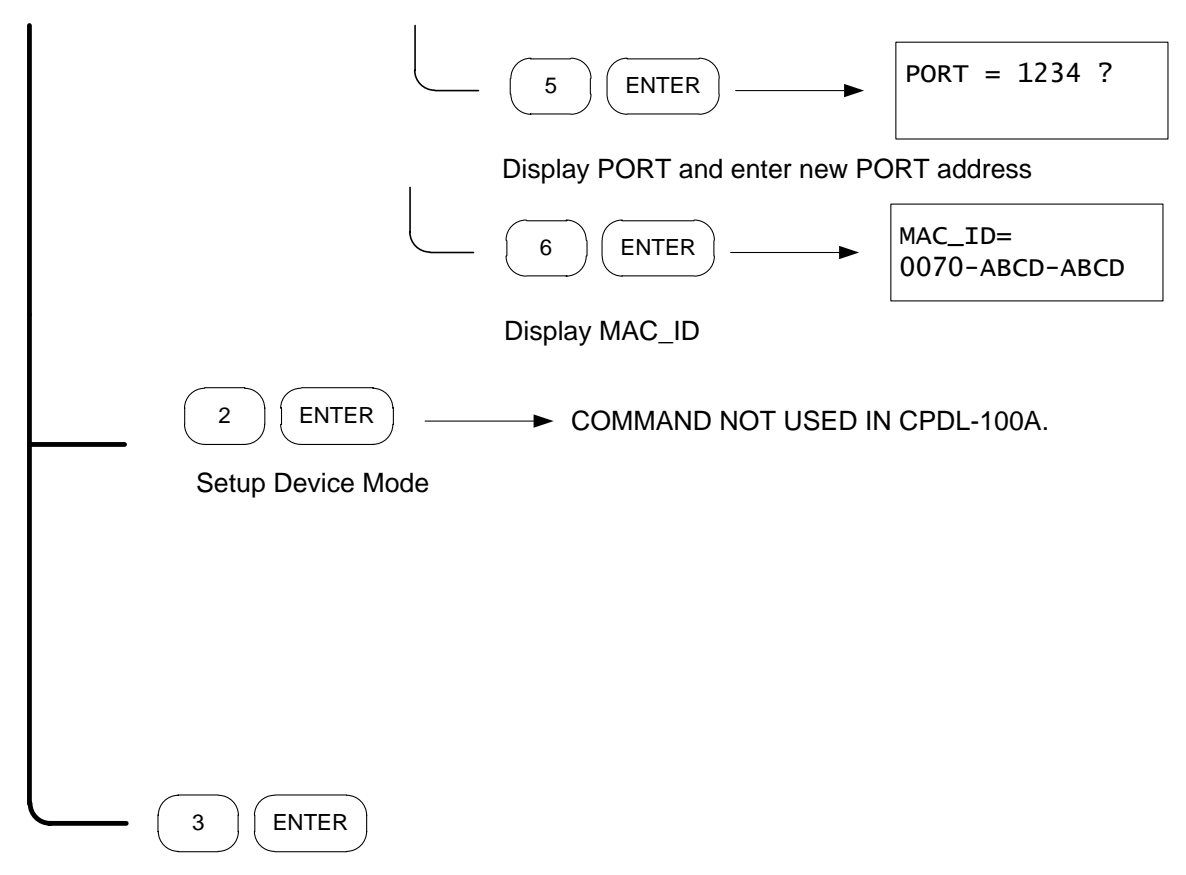

## <span id="page-22-0"></span>4.3.1 The MT-100A Menu Keys – SETUP cont.

Toggle Terminal or MT-100A Mode

## <span id="page-22-1"></span>4.3.2 About the SETUP Menu options

The Setup Menu allows you to configure your CPDL-100A by specifying the GPIB instrument device address, the network device address, and to specify whether the RS-232 port is connected to the MT-100A Microterminal or a PC.

## <span id="page-22-2"></span>4.3.3 SETUP Menu – GPIB Address

The current GPIB address is displayed. Valid GPIB addresses must be from 1 through 31 and are specified by setting the GPIB device address switches located on the instrument backpanel. *See Section 7.0 Instrument Backpanel.*

## <span id="page-23-0"></span>4.3.4 SETUP Menu – Network Addresses

The current network address, gateway address, network mask, DHCP, and network port number can be displayed or specified. If no Ethernet cable is attached, the network IP address reported will be invalid, e.g. 0.0.0.0.

## <span id="page-23-1"></span>4.3.5 SETUP Menu – RS-232 Terminal Mode or MT-100A Mode

The CPDL-100A has one RS-232 port that can be connected to either a MT-100A Microterminal or to a PC. You must command the CPDL-100A to know which device you have attached else command prompts will not display correctly. The default mode is MT-100A Mode is ON (i.e. MT-100A Microterminal is connected the CPDL-100A). You can toggle between Command Terminal Mode (connected to PC) or MT-100A Mode by selecting this option.

You can also turn off or on Command Terminal Mode by sending the MODE TERM OFF command via GPIB, TCP/IP or RS-232 interface.

MODE TERM OFF specify PC is connected to RS-232 port MODE TERM ON specify MT-100A is connected to RS-232 port

**NOTE: To revert to factory default settings for all device addresses and parameters, set the GPIB address switches located on the backpanel to ZERO (all OFF) then power-cycle (turn OFF then ON) the CPDL-100A System Unit. Remember to set the GPIB address switches back to a valid address (1 to 31) after you configure your device settings.** 

## <span id="page-24-0"></span>4.4.0 The MT-100A Menu Keys – DIAG

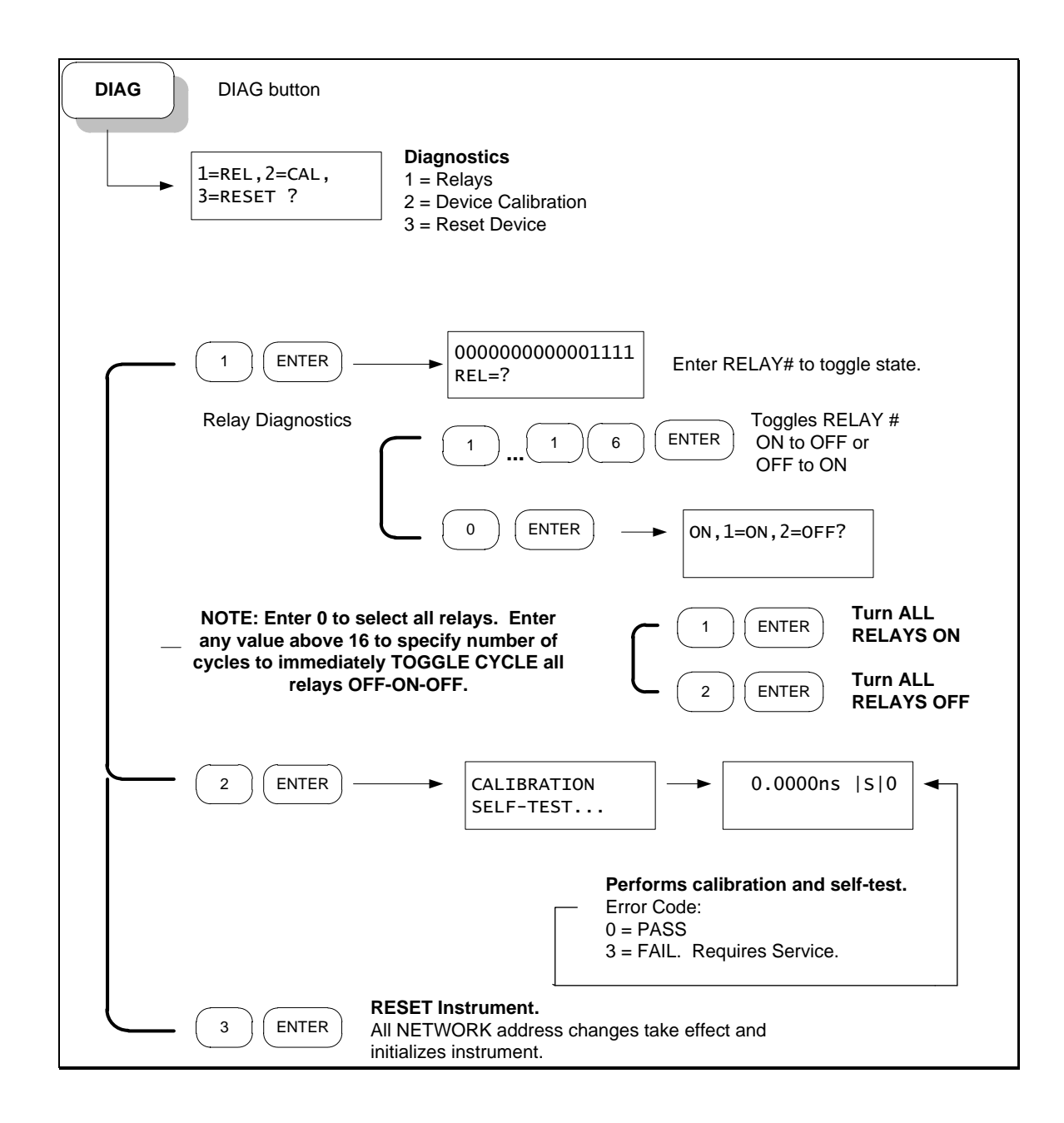

## <span id="page-24-1"></span>4.4.1 About the DIAG Menu options

The DIAG Menu allows you to perform basic diagnostics on the microwave relays (if delay extensions are attached), perform a device calibration, or to reset the CPDL-100A instrument.

### 4.4.1.1 DIAG MENU – Relays

The current state of the microwave relays is displayed  $(0 = \text{OFF}, 1 = \text{ON})$ from leftmost (Relay #16) thru rightmost (Relay #01):

16-------------------------1 **0000000000000000 REL?**

NOTE: See Specifications of CPDL-100A located in the front of this manual for your specific configuration of delay settings.

You can specify any one relay to toggle (if ON will turn it OFF or if OFF will trun it ON) by entering the relay number and pressing ENTER.

NOTE: Enter 0 to select ALL the relays to either the ON or OFF state.

### 4.4.1.2 DIAG MENU – Device Calibration

An internal self-test and calibration diagnostic will be performed. All relays will cycle OFF, ON, and OFF. Delay will be reset to 0.00. If an error occurs during self-test or calibration, the instrument requires servicing or repair.

### 4.4.1.3 DIAG MENU – Resetting the CPDL-100A

The CPDL-100A will reset to a known initial POWER-ON state. If network addresses were changed or set, the new settings will take effect.

NOTE: To revert to factory default settings for all device addresses and parameters, set the GPIB address switches located on the backpanel to ZERO (all OFF) then power-cycle (turn OFF then ON) the CPDL-100A System Unit. Remember to set the GPIB address switches back to a valid address (1 to 31) after you configure your device settings.

## <span id="page-26-0"></span>4.5.0 Working Remotely Through the GPIB Interface

There are three different ways to connect remotely to the PDL-100A:

- $\bullet$  GPIB (IEEE 488.2)
- Ethernet TCP/IP (Winsock)
- RS-232 Serial Port

## <span id="page-26-1"></span>4.5.1 Connecting remotely over GPIB (IEEE488.2)

Each instrument communicating using GPIB (IEEE488.2) protocol requires a unique hardware address in the range from 1 to 31.

## <span id="page-26-2"></span>4.5.2 Setting the GPIB (IEEE488.2) Address

The CPDL-100A unit is shipped with the default GPIB address switch settings set to 5. You can modify the GPIB address for the Primary Trombone only with the switches located on the instrument backpanel. See *Section 7.0 Instrument Backpanel* for diagram and location of GPIB address switches. The switches are coded in a 5 bit binary fashion where the right-most switch represents bit 0 (the Least Significant Bit). A bit is ON when the switch is in the UP position.

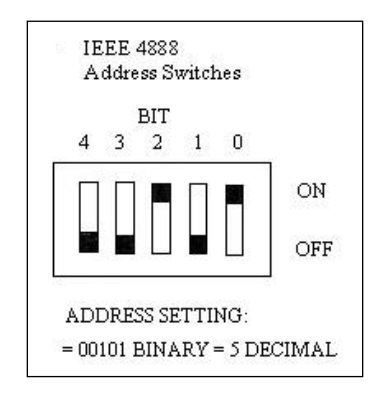

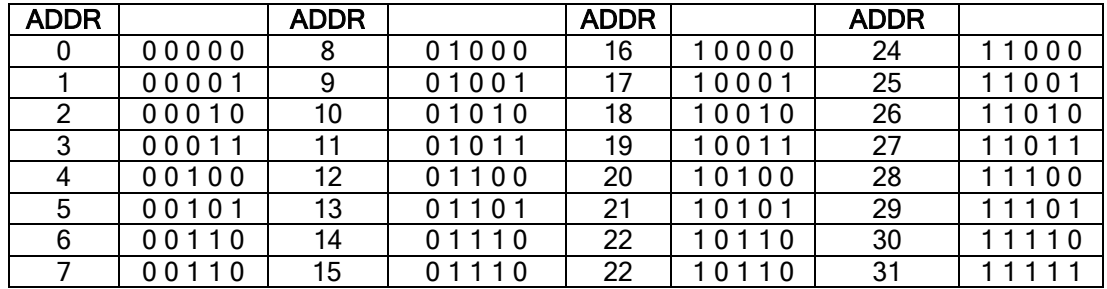

After setting the new GPIB address, you must reset the CPDL-100A either by powering the instrument OFF then ON or resetting the device through the Microterminal. *See Section 4.4.4 DIAG Menu – Resetting the CPDL-100A.*

## <span id="page-27-0"></span>4.5.3 Setting the delay using GPIB(IEEE488.2) Commands

GPIB commands can be sent to the CPDL-100A by using one of many GPIB command Send and Receive programs available on the PC. This program should be included with the GPIB PC board.

### <span id="page-27-1"></span> 4.5.4 Using National Instruments Measurement and Automation Explorer

**1.** From Windows Desktop, double-click on the Measurement & Automation Explorer Icon.

**2.** In the Configuration Panel, click on Device and Interfaces under Devices

**3.** Click on your installed GPIB board e.g. GPIB0 (PCI-GPIB+) Folder

**4.** Click Scan For Instruments button

**5.** Double-click on Instrument0 (or corresponding instrument attached)

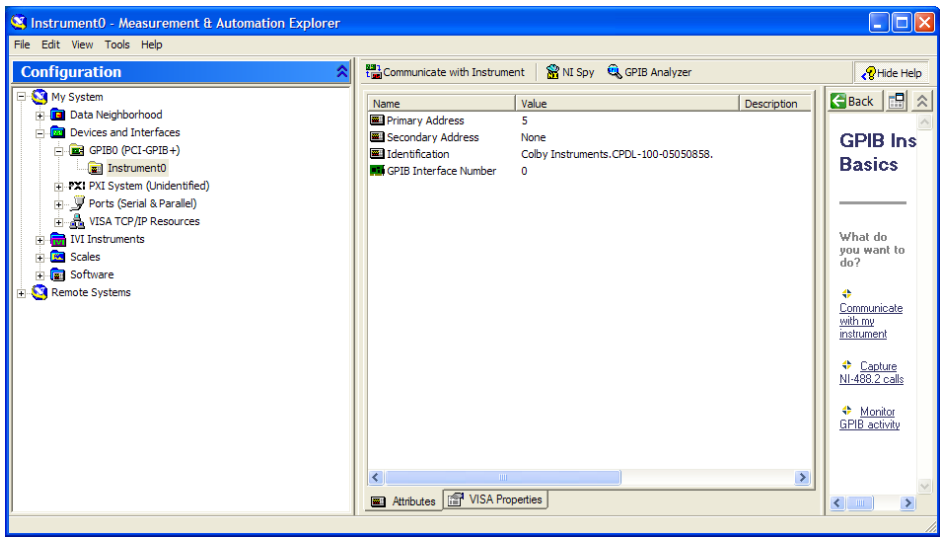

**6.** Click on Communicate with Instrument button

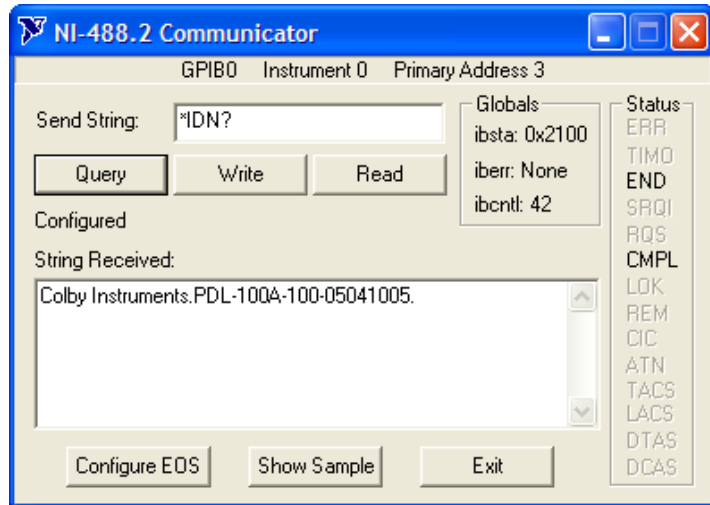

**7.** Click Query to send \*IDN? to the CPDL-100A and view the response.

Now that NI-488.2 Communicator has started, you can enter commands and query the CPDL-100A unit from this application. See Chapter 5.0 Common Commands and Chapter 6.0 System Commands for specific commands supported.

### <span id="page-28-0"></span>4.6.0 Communicating with the CPDL-100A over Ethernet TCP/IP

TCP/IP Protocol using Winsock sends data packets to individual IP addresses over a unique and pre-specified port. The CPDL-100A supports fixed (static) and dynamic IP addresses and the Winsock interface. Network Addresses including IP address, Gateway IP, Netmask, DHCP, and Port Number can be specified or changed by sending commands to the CPDL-100A using the GPIB, TCP/IP, or RS-232 interfaces.

To change the network addresses using a command interface, *see Section 5.0 Command Commands for NET, NET? and NETM? Commands.*

To change the network addresses using the MT-100A Microterminal, *see Section 4.3.4 SETUP Menu – Network Addresses.* 

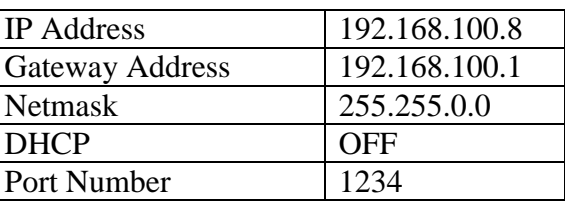

### <span id="page-29-0"></span>4.6.1 Default Network Addresses

These are the default network addresses at time of manufacture for the PRIMARY TROMBONE unit and are stored internally in non-volatile storage. If you are unable to communicate with the CPDL-100A over Ethernet after changing a network address (no MT-100A Microterminal or GPIB communication available) and want to restore the default address settings, set the GPIB address switches to Zero (all OFF) and power-cycle (turn OFF then ON) the CPDL-100A System Unit. The default address will take effect.

### <span id="page-29-1"></span>4.6.1.1 Programming over the Ethernet TCP/IP

When programming the instrument over the Ethernet TCP/IP interface, characters are *NOT* echoed (sent from the CPDL-100A) back to the PC when sending the command string. For example, from your application program if you send the character string:

#### **\*IDN?<CR><LF>**

the CPDL-100A will respond with:

#### **Colby Instruments,CPDL-100A-10.23NS-10.0PS-10,05111020,V1.70<CR><LF>**

### <span id="page-29-2"></span>4.6.2 Using HyperTerminal and Ethernet (TCP/IP)

**1.** From the Windows Desktop, start HyperTerminal on your PC.

**2.** Click on File and Properties

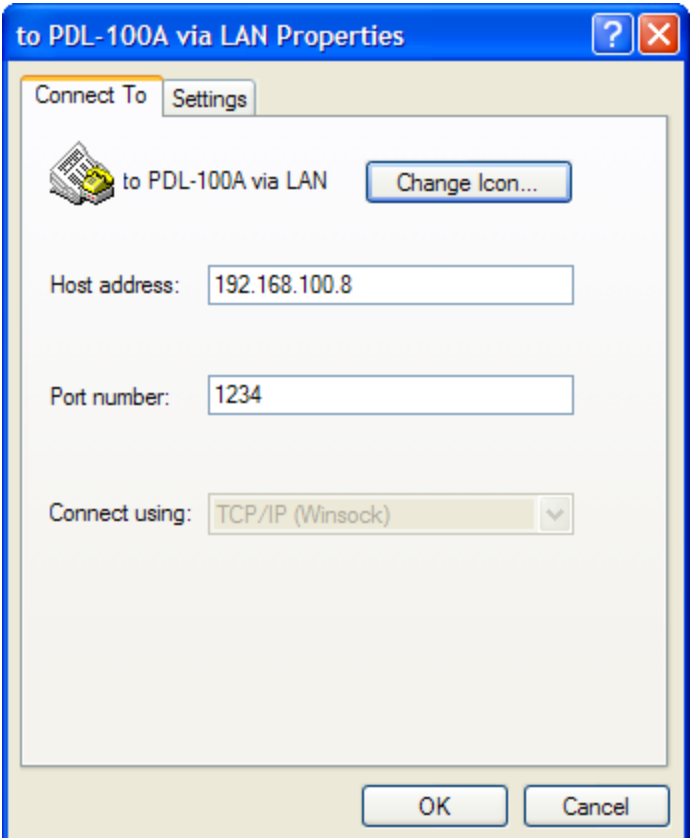

**3.** Select TCP/IP(Winsock) in Connect using: drop-down list box

**4.** Enter the Port Number that corresponds to the Port Number for the CPDL-100A.

**5.** Enter the Host address that corresponds to the Network IP address for the CPDL-100A.

**6.** Click on OK to continue.

**7.** Click on Call to initiate the Winsock Session with the CPDL-100A instrument.

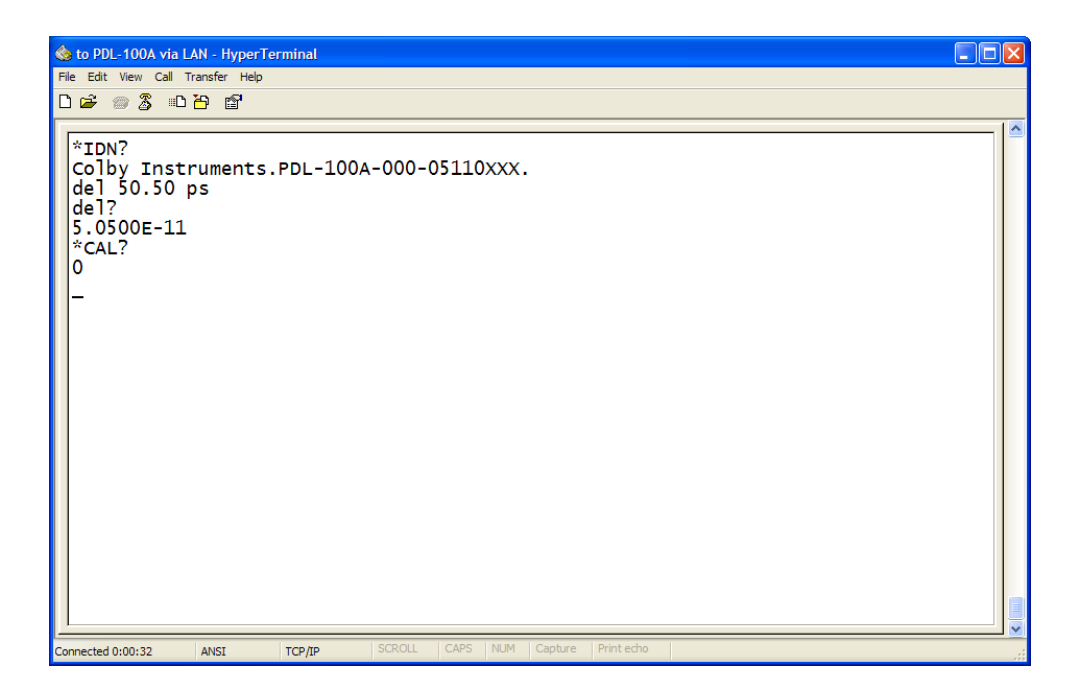

Note: When communicating to the CPDL-100A with HyperTerminal and Winsock protocol, command prompts are not displayed.

Now that HyperTerminal has started and is configured correctly, you can enter commands and query the CPDL-100A unit from this application. See Chapter 5.0 Common Commands and Chapter 6.0 System Commands for specific commands supported.

## <span id="page-32-0"></span>4.7.0 Setting the delay over RS-232 Serial Port and PC

The RS-232 Serial Port is located on the backpanel of the CPDL-100A System Unit *(see Section 7.0 Instrument Backpanel for diagram)* and is used to connect to either the MT-100A Microterminal (with the supplied DB-9 MALE to FEMALE cable) or to a PC (with a NULL MODEM DB-9 FEMALE to MALE cable). Port speed is 9600 baud, 8 data bits, and 2 stop bits.

The CPDL-100A System Unit can operate (send command prompts and receive command data) in either Command Terminal Mode or in MT-100A Mode. You must specify the correct mode prior to attaching either the MT-100A Microterminal or the PC else command prompts will be displayed incorrectly. Default is MT-100A Mode with the Microterminal attached when the PDL-100A is first powered-on.

### <span id="page-32-1"></span>4.7.1 Attaching the MT-100A Microterminal to the RS-232 port

Ensure the MT-100A Mode is set by sending the command: MODE TERM ON to the CPDL-100A. This command can be sent via GPIB, TCP/IP, or via RS-232. If the MT-100A is already connected, you can set

the MT-100A Mode ON by pressing: **SETUP** | 3 | ENTER on the MT-100A.

### *Note: if the MT-100A Mode is OFF, command prompts from the CPDL-100A will be displayed incorrectly*.

Use the supplied DB-9 mated cable (supplied with MT-100A) to connect the MT-100A Microterminal to the PDL-100A System Unit. *See Section 7.0 Instrument Backpanel for diagram.*

### <span id="page-32-2"></span>4.7.2 Attaching the PC to the RS-232 port

Ensure the MT-100A Mode is set by sending the command: MODE TERM OFF to the CPDL-100A. This command can be sent via GPIB, TCP/IP, or via RS-232. If the MT-100A is already connected, you can set the MT-100A Mode OFF by pressing: **SETUP**  $\begin{bmatrix} 3 \\ 1 \end{bmatrix}$  **ENTER** on the MT-100A.

You must use a NULL MODEM cable when connecting the PC to the PDL-100A System Unit. The NULL MODEM cable should have a MALE DB-9 connector TO the CPDL-100A and a FEMALE DB-9

connector TO the PC. *See Section 7.0 Instrument Backpanel for diagram.* RS-232 Port speed is 9600 baud, 8 data bits, and 2 stop bits.

### <span id="page-33-0"></span>4.7.2.1 Programming over the RS-232 connection

When programming the instrument over the RS-232 Serial connection, characters are echoed (sent from the CPDL-100A) back to the PC when sending the command string. For example, from your application program if you send the character string:

#### **\*IDN?<CR><LF>**

the CPDL-100A will respond with:

```
*IDN?<CR><LF> 
Colby Instruments,CPDL-100A-10.23NS-10.0PS-
10,05111020,V1.70<CR><LF>
Command[ 0.00ps |S|0]:
```
### <span id="page-33-1"></span>4.7.2.2 Error Checking

After every command sent to the instrument, you should check the Error Return code in the Command Prompt to ensure the command was executed correctly.

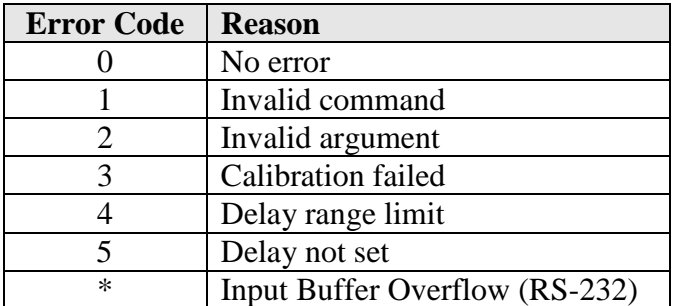

The Error Return code is a one character field that is the second to last character in the command prompt.

### <span id="page-33-2"></span>4.7.3 Using HyperTerminal and RS-232 connection

**1.** From Windows Desktop, click on the Windows Start button, click on All Programs, click on Accessories, click on Communications, and click on HyperTerminal to start the HyperTerminal application.

**2.** Click on File, and click on Properties:

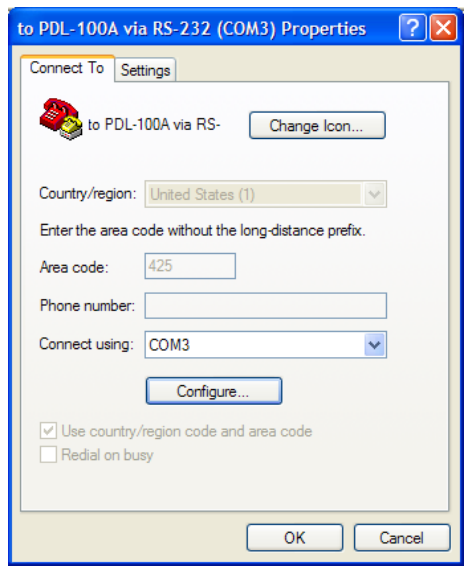

- **3.** Click on the Settings Tab to set the Port Settings.
- **4.** Select 9600 bits per second to connect to the CPDL-100A.
- **5.** Select 2 Stop bits.
- **6.** Select None for Flow Control

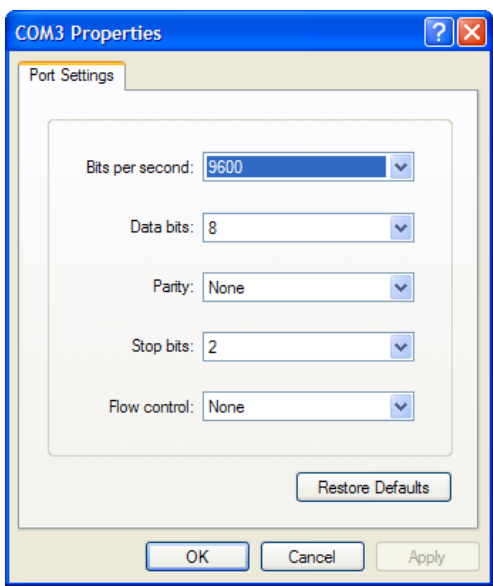

**7.** Press OK button to continue.

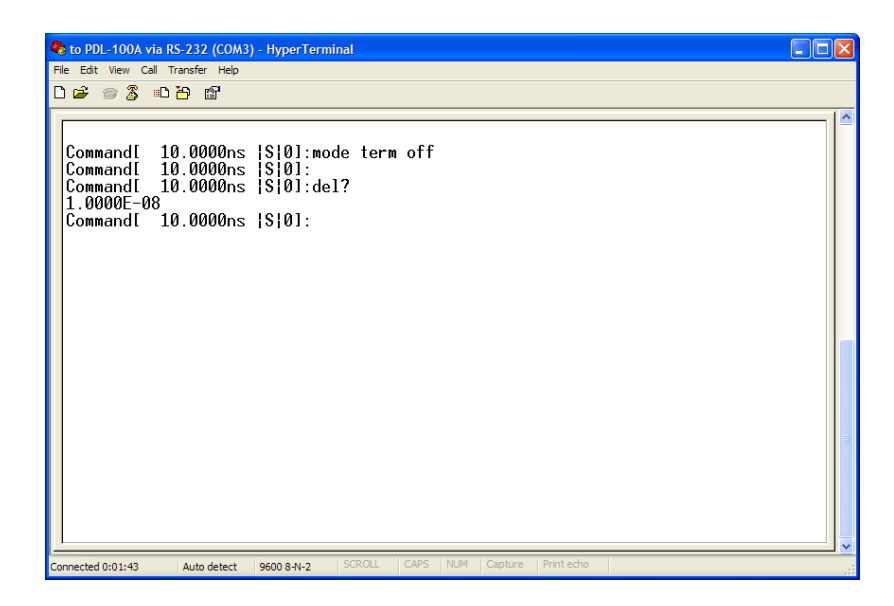

<span id="page-35-0"></span>Now that HyperTerminal has started and is configured correctly, you can enter commands and query the CPDL-100A unit from this application. See Chapter 5.0 Common Commands and System Commands for specific commands supported.

## <span id="page-36-0"></span>Common Commands\_\_\_\_\_\_\_\_\_\_\_\_\_\_\_\_\_ 5.0

The IEEE 488.2 standard defines a set of Common Commands. Instruments that adhere to this standard will all respond to these commands in the same manner.

The Common Commands are used to set and query instrument status and the status enable registers. They also include commands to reset the instrument and to inquire about the manufacturer.

# <span id="page-36-1"></span>5.1.0 Summary of Common Commands

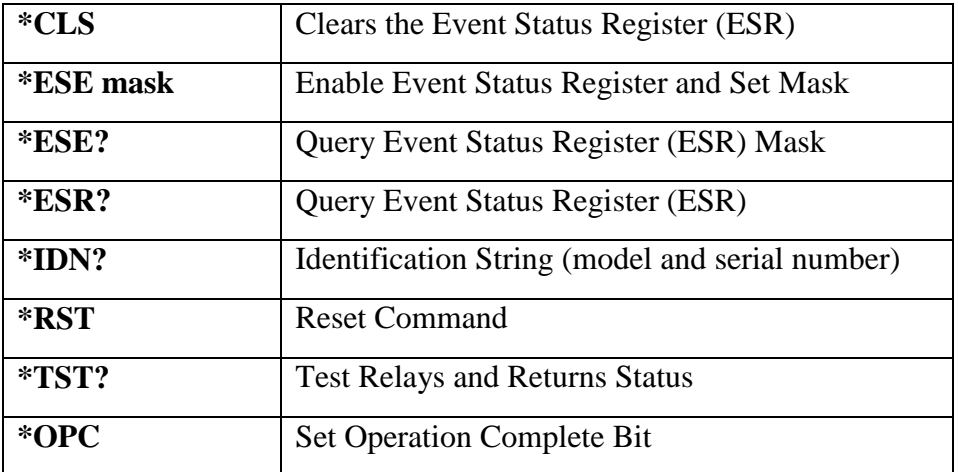

<span id="page-37-0"></span>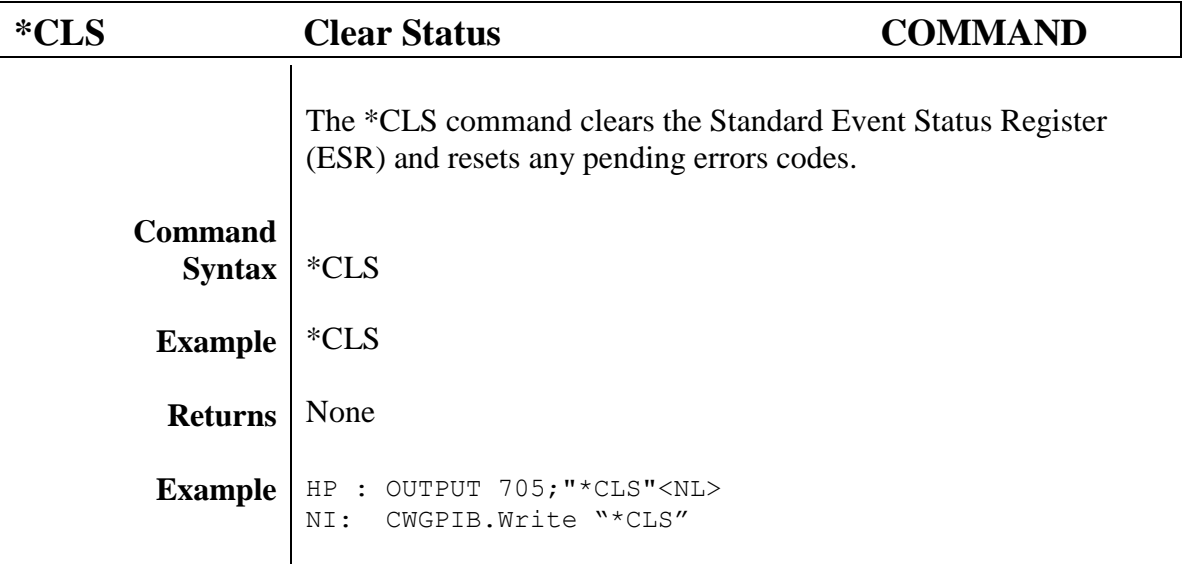

<span id="page-38-0"></span>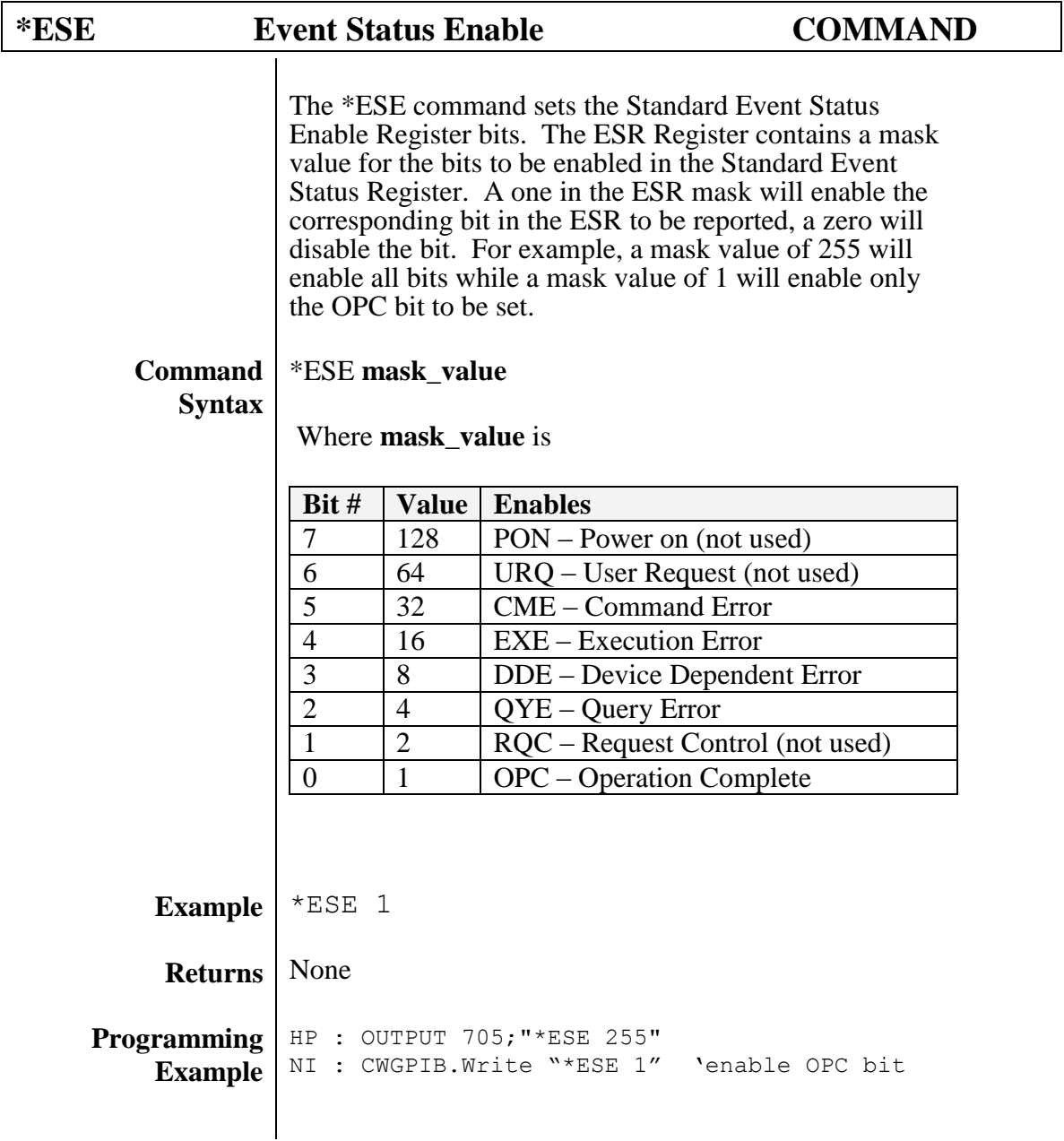

<span id="page-39-0"></span>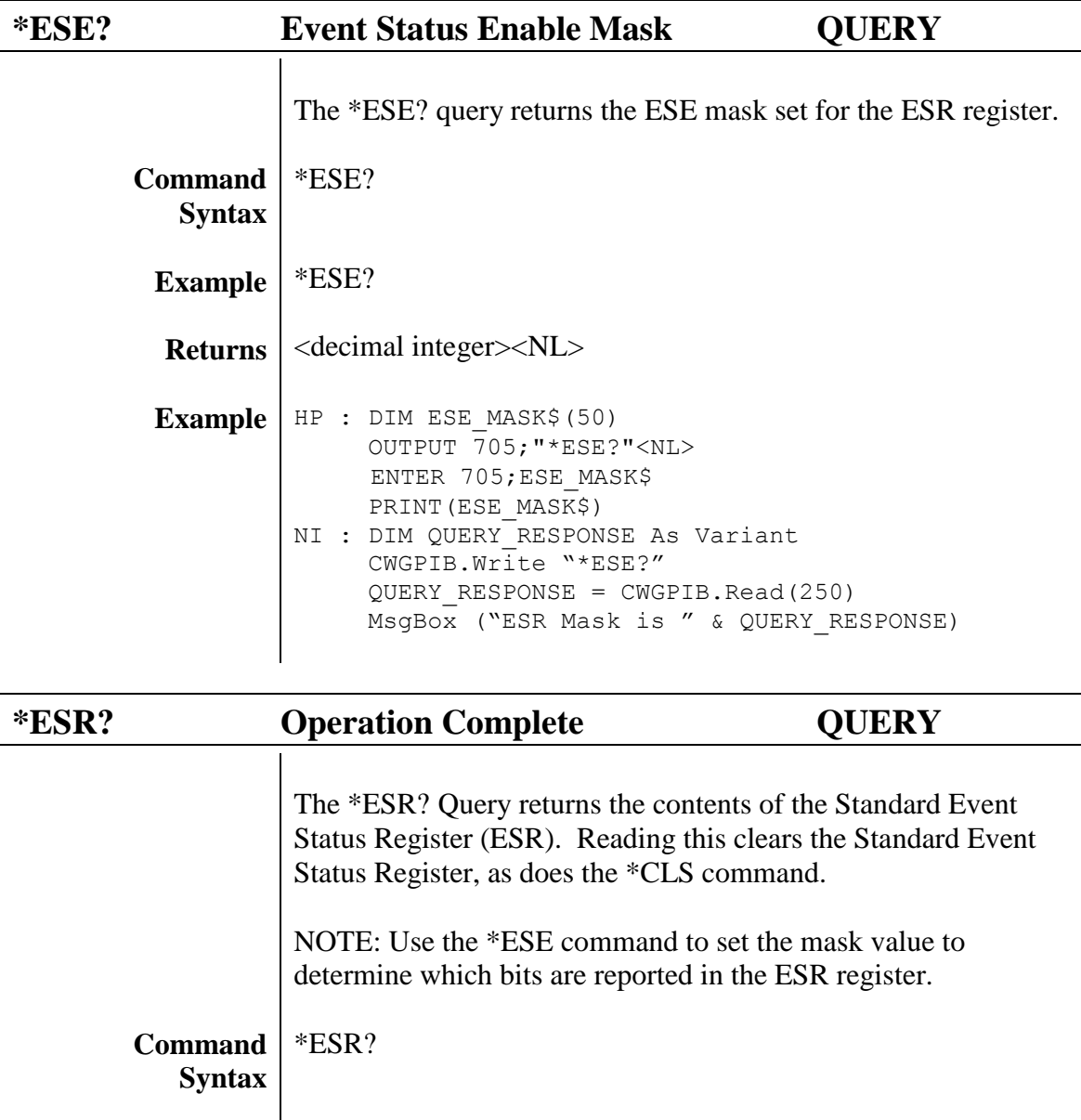

OUTPUT 705;"\*ESR?"<NL>

NI: DIM QUERY\_RESPONSE As Variant CWGPIB.Write "\*ESR?"

 $QUERY RESPONSE = CWGPIB.Pead(250)$ 

MsgBox ("Response is " & QUERY\_RESPONSE)

ENTER 705;ESR\$ PRINT(ESR\$)

<span id="page-39-1"></span>**Example** \*ESR?

**Returns** <decimal integer><NL>

 $Example | HP : DIM ESR$(50)$ 

<span id="page-40-0"></span>![](_page_40_Picture_124.jpeg)

<span id="page-41-0"></span>![](_page_41_Picture_89.jpeg)

<span id="page-42-0"></span>![](_page_42_Picture_87.jpeg)

<span id="page-43-0"></span>![](_page_43_Picture_78.jpeg)

## <span id="page-44-0"></span>System Commands 6.0

The following system commands are specific to the CPDL-100 instrument:

<span id="page-44-1"></span>![](_page_44_Picture_105.jpeg)

![](_page_44_Picture_106.jpeg)

<span id="page-45-1"></span> $\Gamma$ 

<span id="page-45-0"></span>![](_page_45_Picture_160.jpeg)

![](_page_45_Picture_161.jpeg)

<span id="page-46-0"></span>![](_page_46_Picture_91.jpeg)

<span id="page-47-0"></span>![](_page_47_Picture_147.jpeg)

<span id="page-47-1"></span>![](_page_47_Picture_148.jpeg)

<span id="page-48-0"></span>![](_page_48_Picture_118.jpeg)

<span id="page-49-0"></span>![](_page_49_Picture_92.jpeg)

<span id="page-50-0"></span>![](_page_50_Picture_85.jpeg)

<span id="page-51-0"></span>![](_page_51_Picture_86.jpeg)

<span id="page-52-0"></span>![](_page_52_Picture_98.jpeg)

<span id="page-53-0"></span>![](_page_53_Picture_73.jpeg)

<span id="page-54-0"></span>![](_page_54_Picture_111.jpeg)

<span id="page-55-0"></span>![](_page_55_Picture_90.jpeg)

## <span id="page-56-0"></span>**Instrument Backpanel** 7.0

![](_page_56_Figure_3.jpeg)